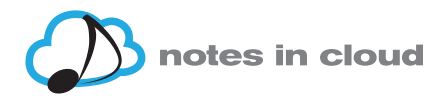

# **GUIA DE NAVEGACIÓ DE LA PLATAFORMA ONLINE D'APRENENTATGE MUSICAL DE NOTESINCLOUD**

La plataforma online d'aprenentatge de la música de **Notes in cloud** ofereix:

- **• activitats col·lectives o cursos virtuals** amb un professor/a i un grup classe
- **• activitats d'autoaprenentatge,** per al treball personal, amb sistemes automàtics de valoració dels avenços individuals

## **Com registrar-se a la plataforma?**

1. Per registrar-te a la plataforma primer has d'anar a https://notesincloud.com/ i escollir en quin idioma vols navegar per la plataforma (català, anglès o castellà), a dalt i a la dreta de la pantalla. Després has de has de clicar al link del costat a la dreta, que diu "Inicia sessió", "Log in" o "Acceder" depenent de l'idioma que hagis escollit.

T'apareixerà aquesta pantalla:

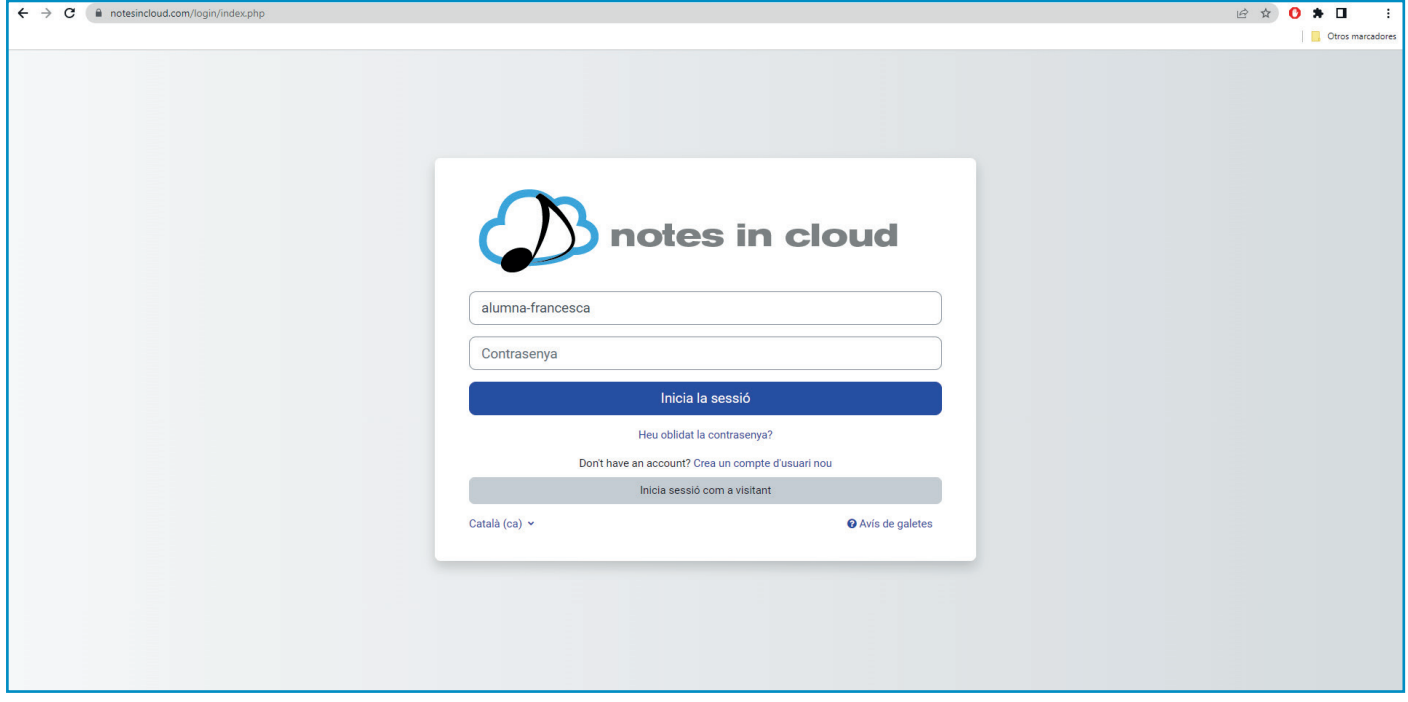

2. A sobre del rectangle gris inferior hi diu "Crea un copte d'usuari nou". Clica aquí.

Se us obrirà un formulari que heu d'omplir, especialment els camps obligatoris que són la majoria.

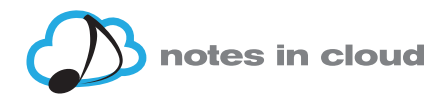

3. Un cop l'hagueu omplert i enviat, us apareixerà aquesta pantalla:

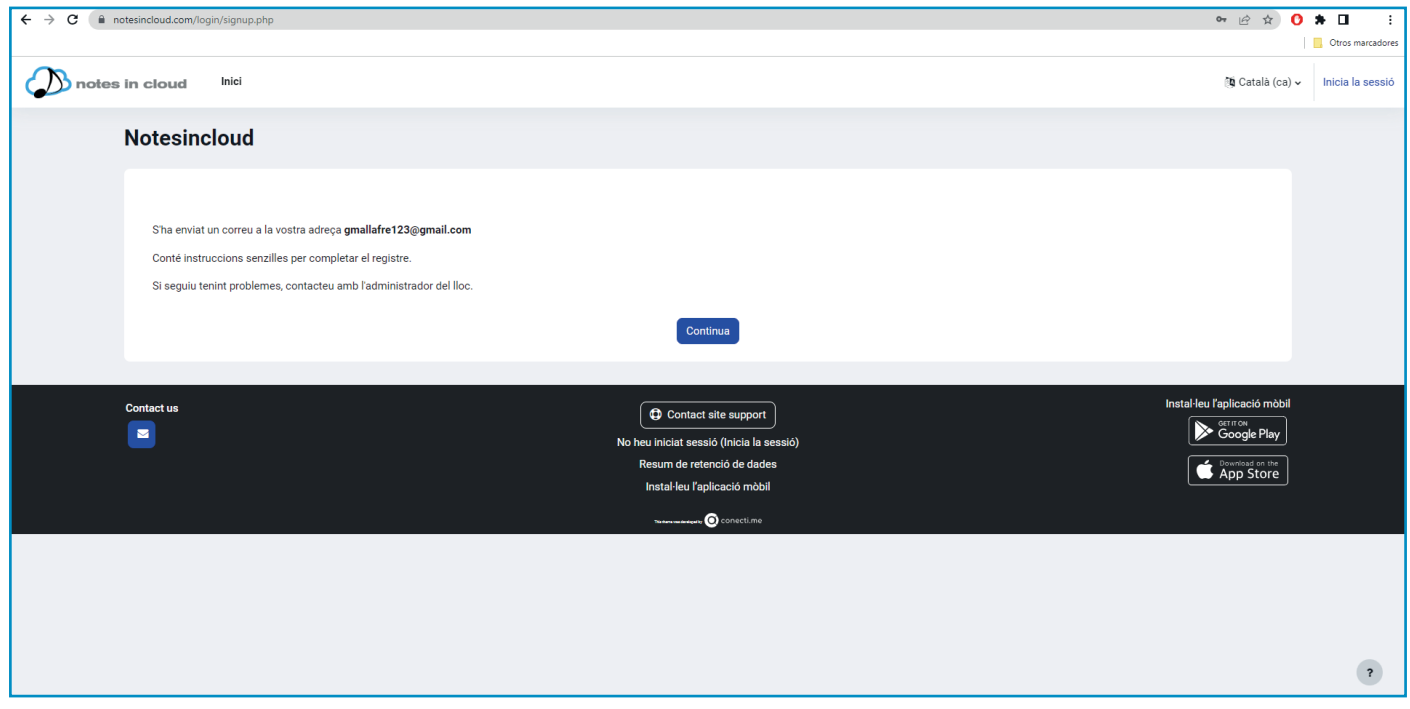

Heu de clicar al botó Continua.

4. Llavors rebreu un correu electrònic amb un link per confirmar l'alta del vostre compte d'usuari. Quan ho hagueu fet us apareixerà aquesta pantalla amb la confirmació de que els vostre compte ha estat completat del tot:

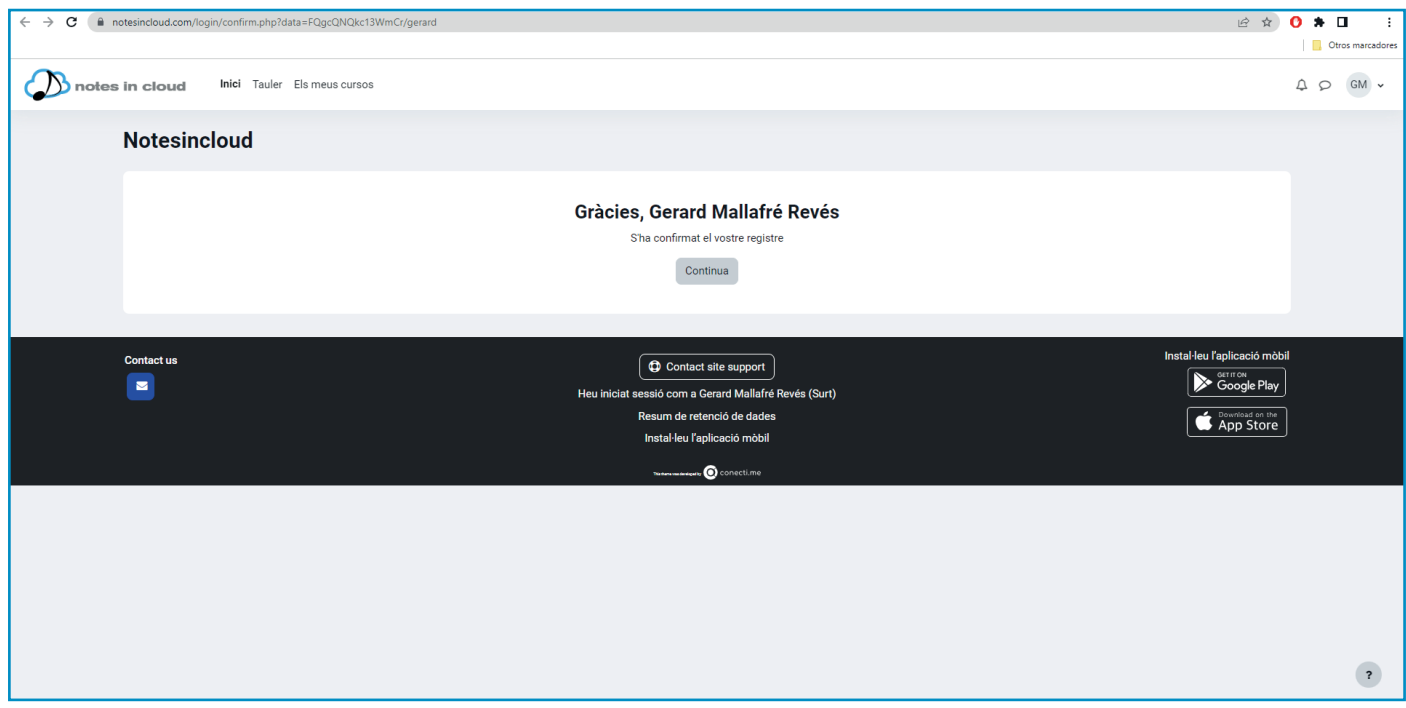

5. Si cliqueu al botó "Continua" podreu veure totes aquelles pàgines de la plataforma que són visibles per als usuaris registrats que encara no s'han matriculat de cap curs ni activitat d'autoaprenentatge.

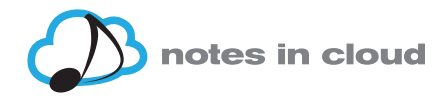

6. En el cas que no us volgueu registrar, sempre podeu entar com a visitant fent clic a "Inicia sessió com a visitant" En aquest cas però heu de tenir en compte que només es pot tancar la sessió si es tanca el navegador.

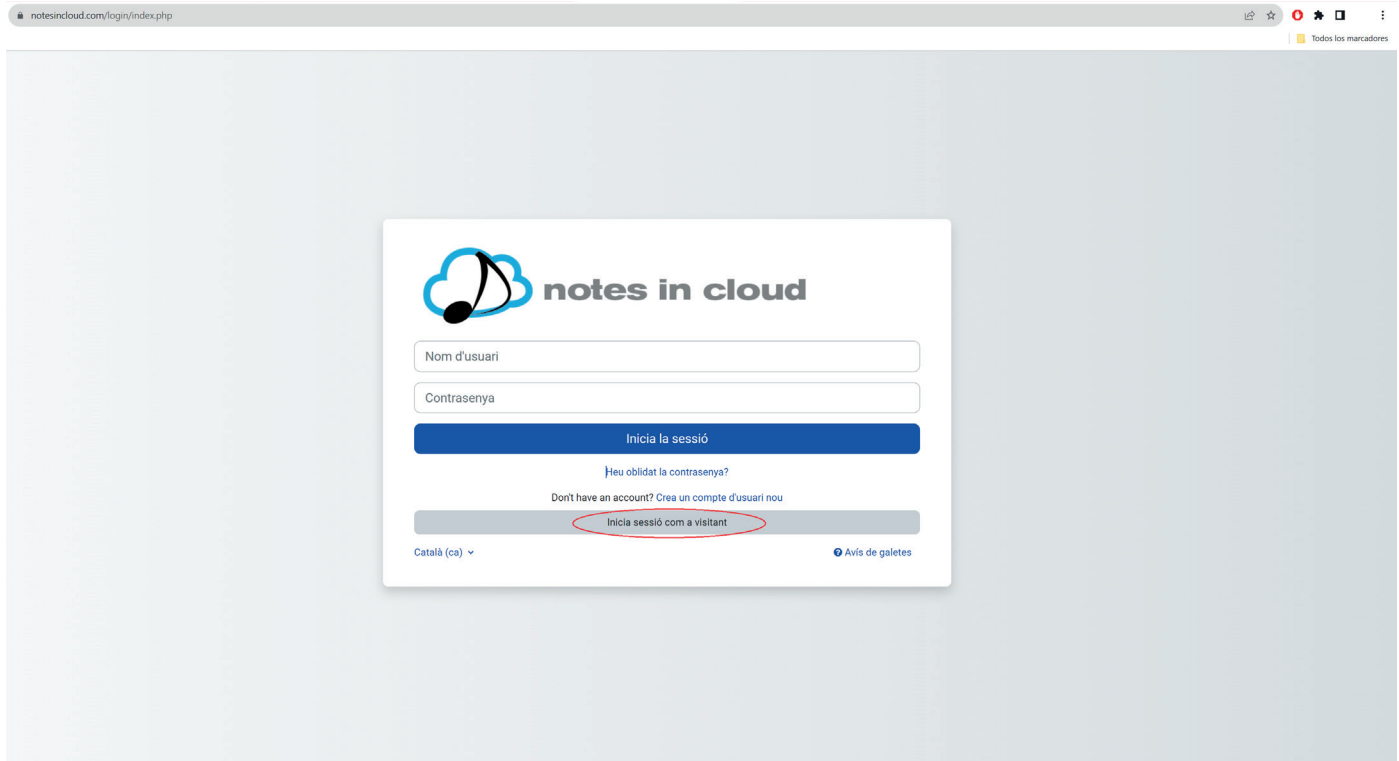

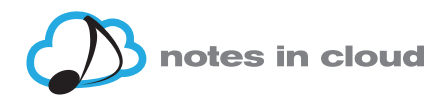

# **USUARI REGISTRAT O ALUMNE MATRICULAT:**

# **1. Menú horitzontal superior**

### **Inici – Tauler - Els meus cursos**

### **Inici:**

Aquí podràs veure tots els cursos que en aquest moment s'ofereixen a la plataforma

### **Tauler:**

Si estàs matriculat en un curs, no en una activitat d'autoaprenentatge, el professor del curs anirà programant les activitats en aquest tauler-calendari.

### **Els meus cursos:**

Aquí t'apareixeran els cursos als que estàs matriculat.

# **2. Com matricular-se:**

Per tal de poder-te inscriure en algun curs o activitat d'autoaprenentatge, cal que iniciïs la sessió coma usuari registrat a la plataforma i un cop a dintre, escullis el curs al que et vulguis inscriure. T'apareixerà la pàgina de pagament:

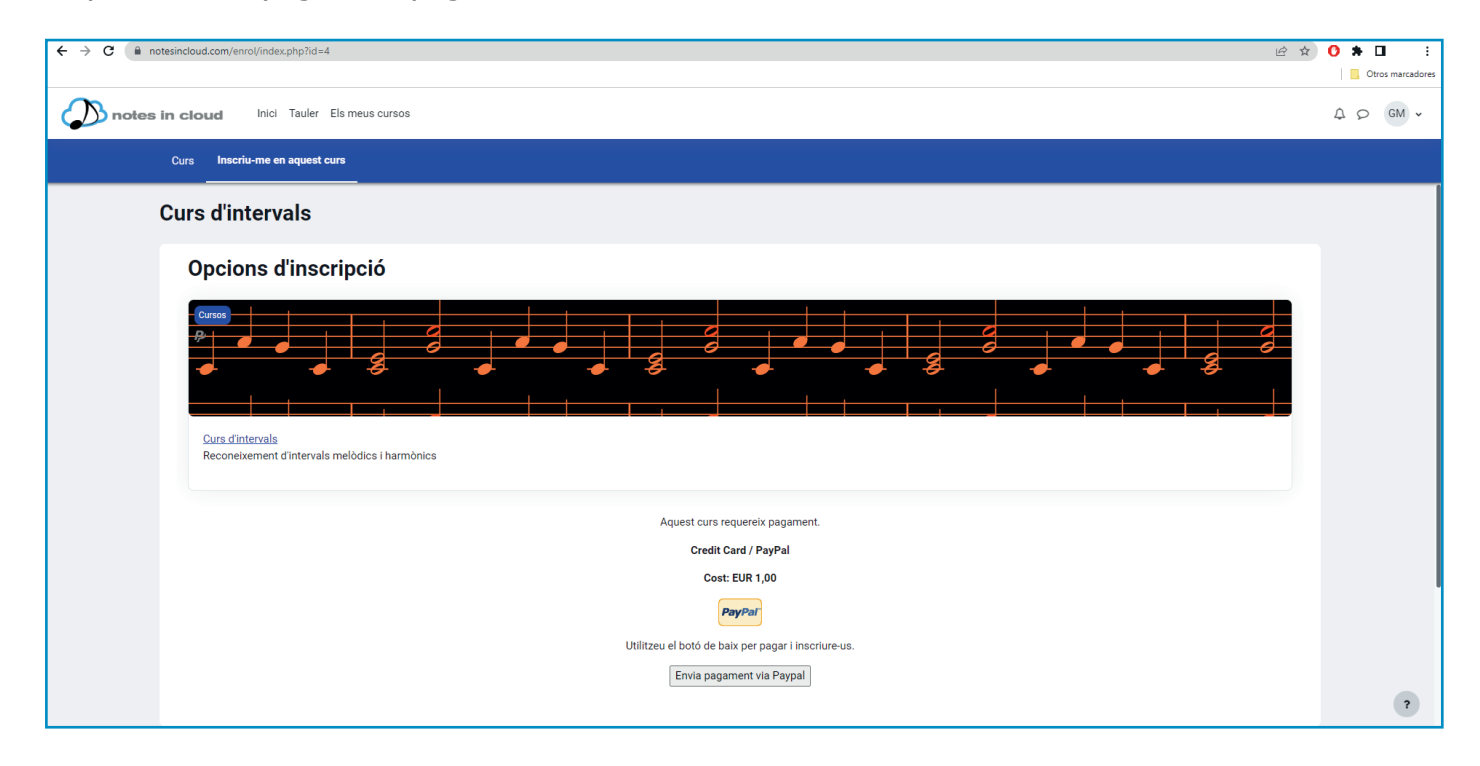

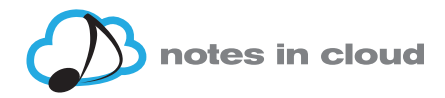

**3. El pagament** s'efectua amb tarja de crèdit o dèbit.

Si tens un compte de PayPal podràs pagar mitjançant aquest compte clicant al botó "PayPal" Si no tens compte de PayPal has de clicar al botó de sota que diu "Envia pagament via PayPal" i has d'anar seguint les instruccions de la pàgina de PayPal.

Al final quan ja hagis completat el pagament et sortirà una última pantalla de PayPal donant la conformitat del pagament i amb un botó al peu que diu "Volver al vendedor" Clicant aquí retornaràs a la plataforma, directament a dintre del curs al que t'hagis matriculat.

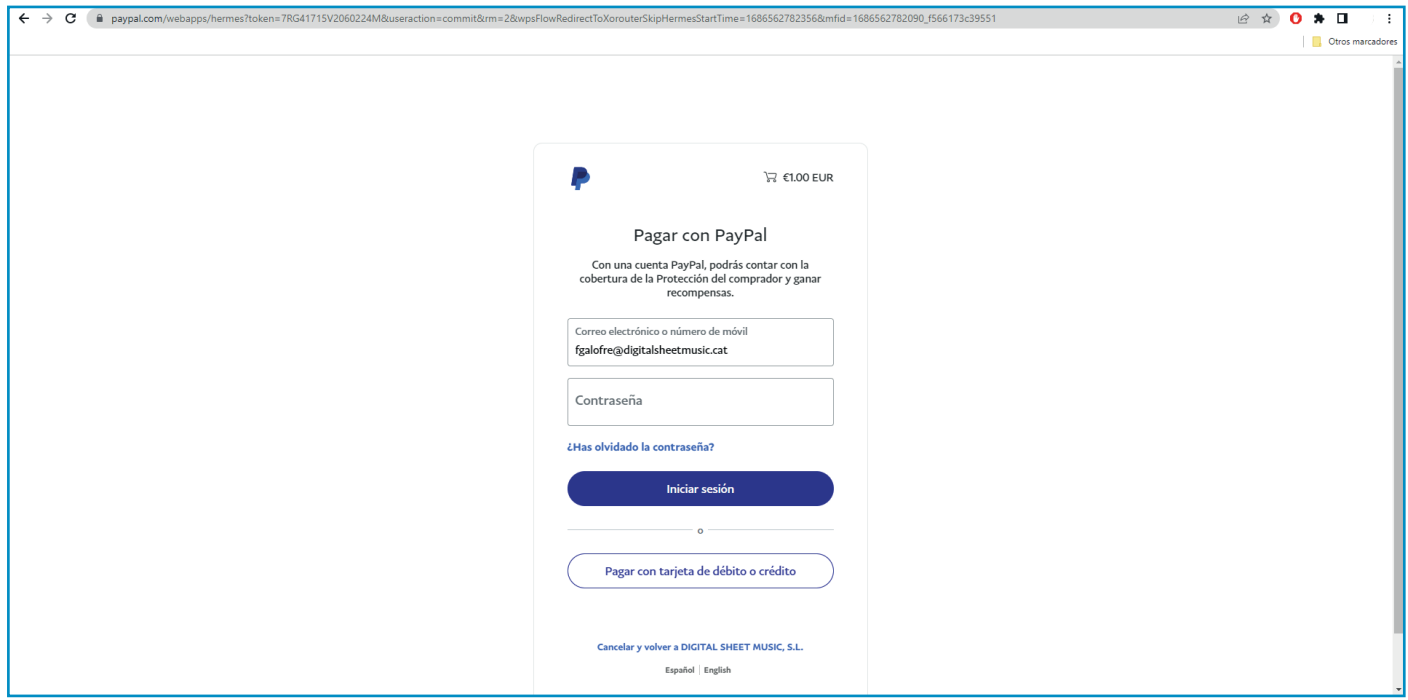

Has de clicar al botó de baix de tot on diu "Paga amb tarja de crèdit o dèbit"